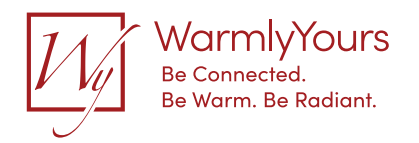

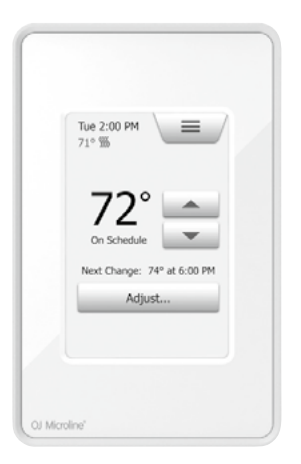

# UWG4/AWG4 WiFi **Touch Thermostat** Interactive User Manual

67370 02/15 (JRK)

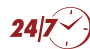

**24/2** Installation Support • (800) 875-5285 • www.WarmlyYours.com<br>**24/2** )

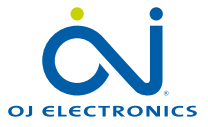

[To avoid electric shock](http://www.ojelectronics.com), disconnect the heating system power system power system power supply  $\mathcal{L}_\mathcal{A}$  $\text{Contents}$  >

#### 1. Contents

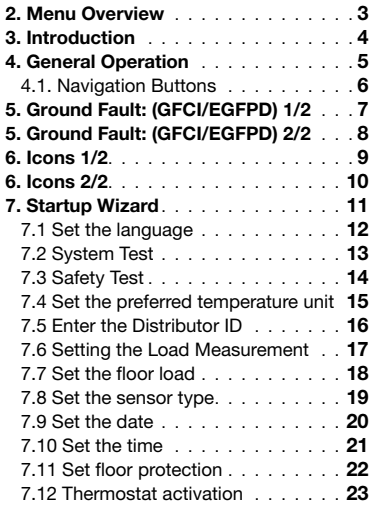

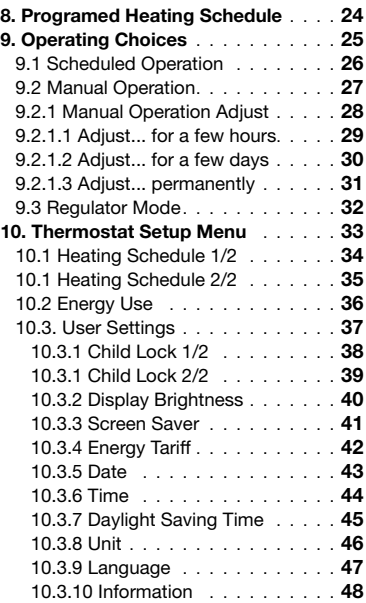

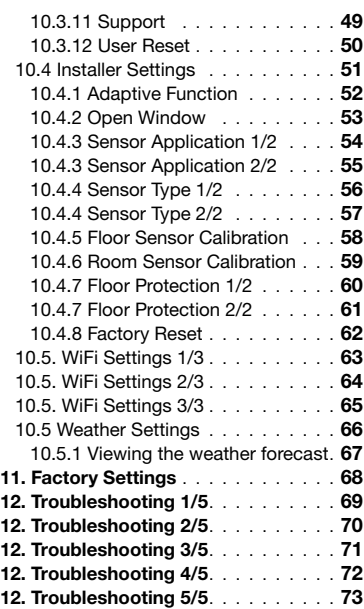

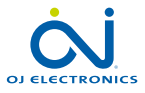

G

# <span id="page-2-0"></span>2. Menu Overview

E

#### Menu Structure

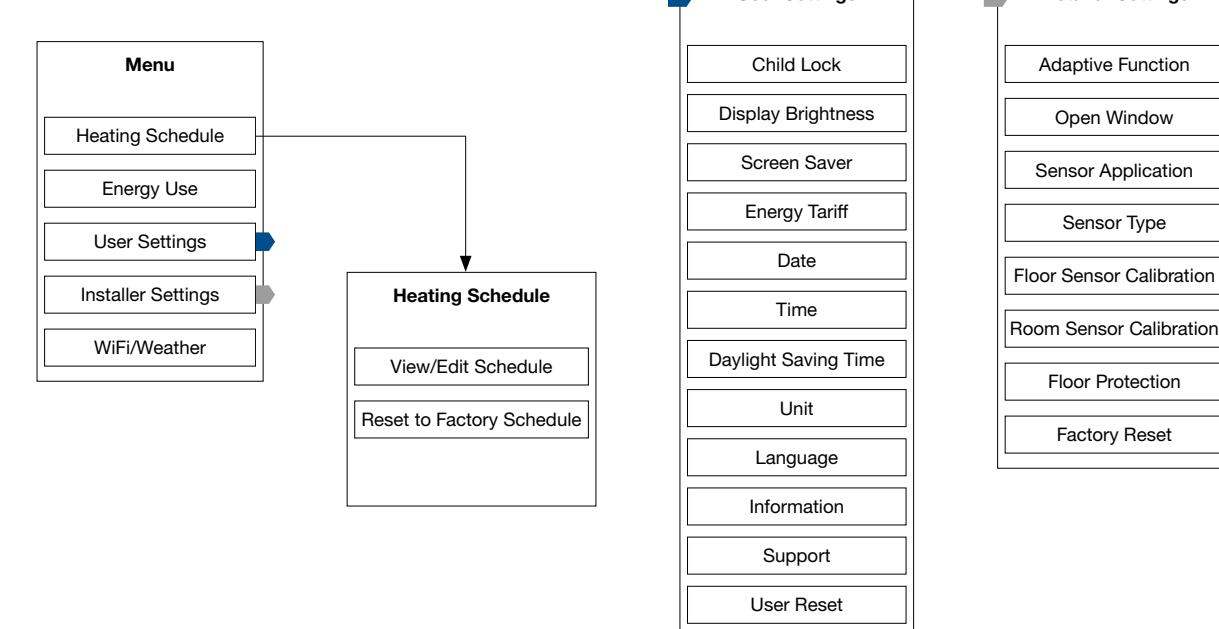

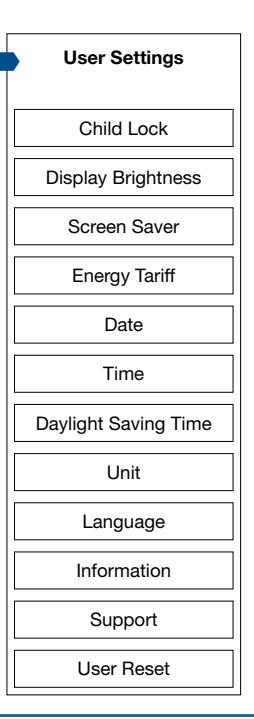

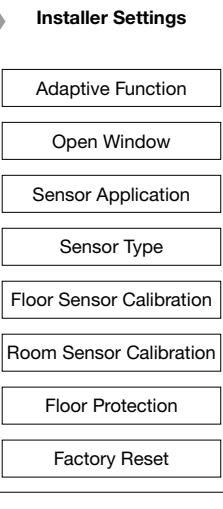

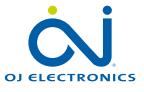

#### <span id="page-3-0"></span>3. Introduction

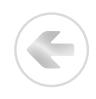

Congratulations on the purchase of your new WiFi Touch Thermostat. We hope that you will enjoy the ease of use offered by the touchscreen and the intuitively designed user interface. You can program the thermostat in any way you would like with the options provided under Heating Schedule and User Settings.

The WiFi-enabled thermostat allows you to both monitor and control the thermostat remotely from a web browser. Android or iOS smartphone or tablet anytime – anywhere. The thermostat also provides a daily weather forecast once the WiFi/Weather wizard has been completed successfully.

The thermostat will switch your underfloor heating system on at predetermined times each day of the week. You can set individual temperatures for up to six separate events for each day of the week. Lowering the temperature when your home is unoccupied will reduce your energy costs without reducing comfort.

The thermostat comes with a preset heating schedule that is suitable for most homes. Unless you change the settings, the thermostat will operate according to this preset heating schedule.

The thermostat features an adaptive function that automatically changes the heating start times to ensure that the required temperature has been reached at the beginning of any specific event. After a few days, the adaptive function will have learned how much earlier the heating must be switched on.

The resistive touchscreen only requires a soft tap with your fingertip to register the touch. In this manual, the touch areas on the screen will be referred to as buttons.

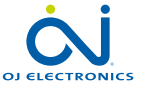

## <span id="page-4-0"></span>4. General Operation

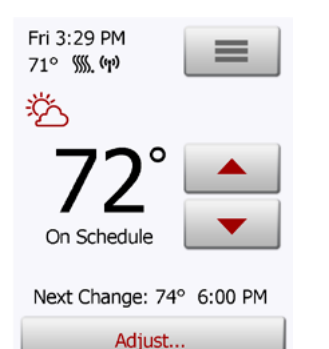

The thermostat has two physical buttons. A ground fault (GFCI/EGFPD) test button is located on top of the thermostat, and a power/reset button is located on the right side of the thermostat.

Test the GFCI/EGFPD monthly. The test has no influence on the settings; data, including time and date, will be stored.

The thermostat is an intuitively operated touch thermostat in which the touchscreen is used to navigate through the menus and to change the settings.

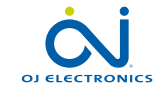

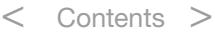

# <span id="page-5-0"></span>4.1. Navigation Buttons

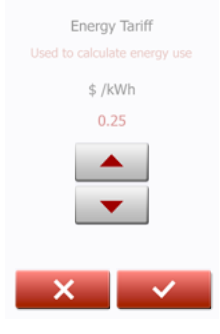

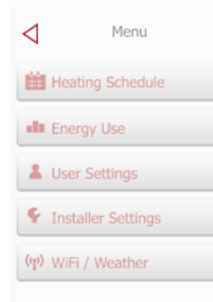

#### Accept/Back/Cancel/Arrow Up/Arrow Down/Arrow Left/Arrow Right

Whenever you change a parameter setting, you must tap the "Accept" button for the thermostat to acknowledge the change. "Accept" is shown on the screen as "√".

"Back" is shown on the screen as a button marked with a hollow arrow pointing to the left.

In the various menus and submenus, you will find the "**Back**" button in the upper left corner of the touchscreen.

Tap the "Back" button to return to the previous menu.

"Cancel" is shown on the screen as a button marked "X".

Although "Cancel" has the same effect as "Back", it also results in all the unsaved settings being discarded.

As soon as you leave a home screen and enter one of the menus, either a "Back" button or a "Cancel" button will be shown.

To return to the home screen, tap **Back/Cancel** once or multiple times depending on where you are in the menu structure.

"Arrow Up", "Arrow Down", "Arrow Left", and "Arrow Right" are used to toggle settings and values and to navigate through the menus. The "Arrow Up" and "Arrow Down" buttons are repeat buttons. Holding either of them will make the value change continuously.

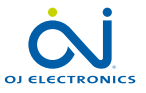

# <span id="page-6-0"></span>5. Ground Fault: (GFCI/EGFPD) 1/2

**Ground Fault Error** 

Ground fault detected. Press the button on the RIGHT SIDE of the thermostat.

If the problem persists, please contact vour installer

The GFCI thermostat has a built-in GFCI that ensures personal safety in case of ground faults. The EGFPD thermostat has a built-in EGFPD that ensures equipment protection in case of ground faults.

It is important that the GFCI/EGFPD is tested monthly. Installation and use must be according to the national and local regulations.

#### Testing the GFCI/EGFPD:

Press the "TEST" button.

The test is successful if the red LED on the right of the thermostat flashes once every two seconds and "GROUND FAULT" appears on the display. If this does not occur, check the installation.

Press the "Standby/Reset" button to reset the GFCI/EGFPD.

The red LED will stop flashing and the display returns to normal appearance. If the test fails, repeat the test. If it continues to fail, ask an electrician to check the installation.

If, during normal operation, the GFCI/EGFPD trips without the "TEST" button being pressed, there could be a ground fault! To check whether it is a ground fault or nuisance tripping, press "Standby/Reset". If this causes the red LED to stop flashing and stay off, it was nuisance tripping and the system is operating correctly. If this does not occur, there is a ground fault! In case of a ground fault, it is important to have the installation checked by a qualified electrician according to local and national regulations.

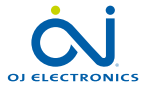

<span id="page-7-0"></span>The red LED on the right of the thermostat can indicate four different GFCI/EGFPD states:

- 1. LED off NORMAL state.
- 2. LED flashing slowly (once every two seconds) TRIGGERED state. Try pressing the "Standby/Reset" button to reset the GFCI/EGFPD.
- 3. LED flashing quickly (five flashes per second) ERROR state. Try switching the power off and then back on again. If the thermostat re-enters ERROR state, either the wiring is wrong (a ground-neutral short exists) or the unit is defective and must be replaced.
- 4. LED lit constantly Internal microprocessor malfunction or abnormal hardware fault! Try switching the thermostat off and then back on again. If the LED still lights constantly, the GFCI/EGFPD is defective and the thermostat must be replaced.

Note: The LED lights up briefly without flashing during every power-up.

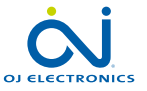

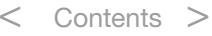

### <span id="page-8-0"></span>6. Icons 1/2

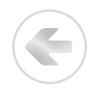

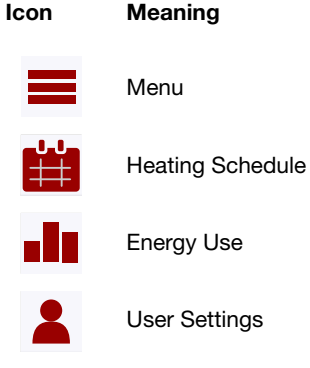

User Settings

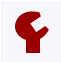

Installer Settings

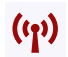

PAGE 9

WiFi Settings

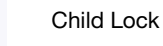

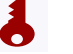

<u>el</u>

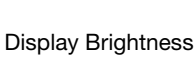

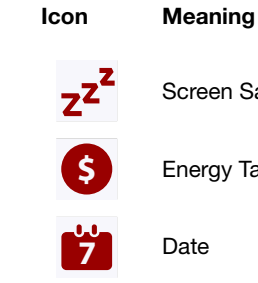

- Energy Tariff
- **Date**

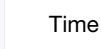

Daylight Saving Time

Screen Saver

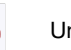

**5°**

A

9

Unit

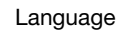

Information

 $\blacksquare$ ור

Adaptive Function

Support

Open Window

Icon Meaning

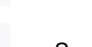

Sensor Application

 $\mathbf{P}_{\mathbf{a}}$ 

Floor Protection

Sensor Type

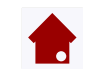

 $\blacktriangleright$ 

Floor Sensor **Calibration** 

í۹

Room Sensor Calibration

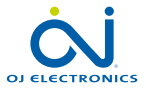

© 2016 OJ Electronics A/S

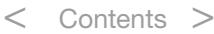

#### <span id="page-9-0"></span>6. Icons 2/2

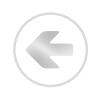

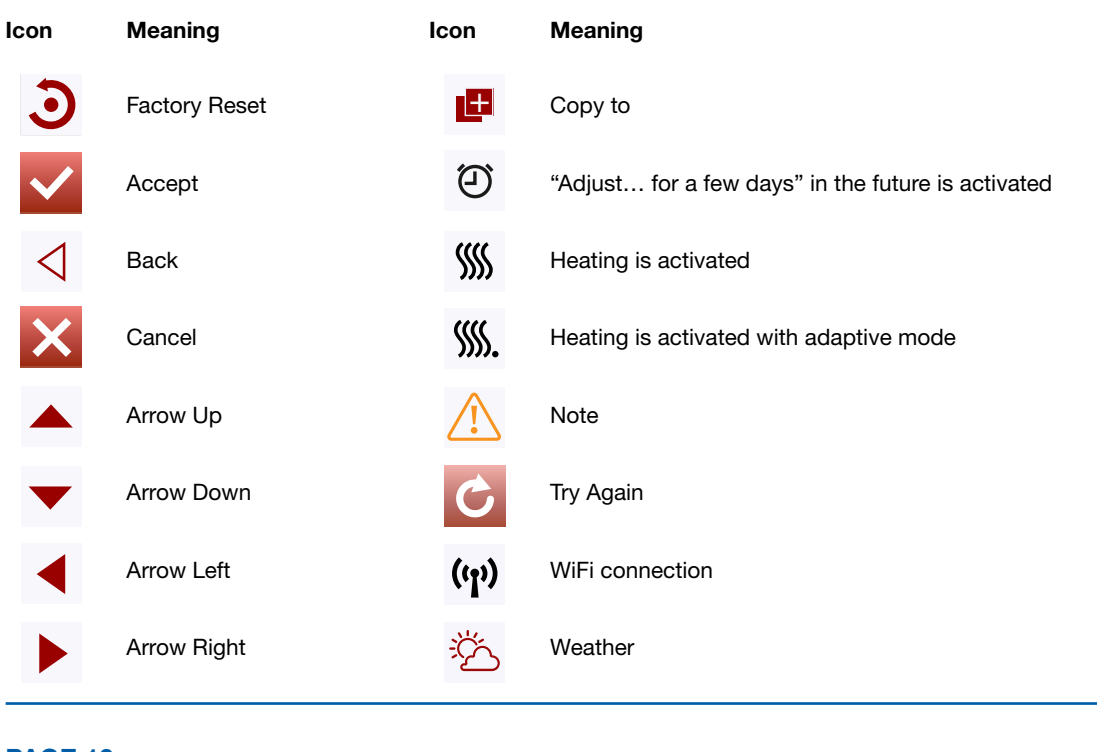

icons

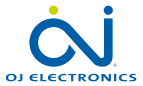

PAGE 10 © 2016 OJ Electronics A/S

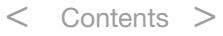

<span id="page-10-0"></span>When the system has been installed and turned on for the first time, or after you have performed a factory reset, the system will run a Startup Wizard. The Wizard will take you through tests, which ensure that the thermostat is fully functional. After the tests, the Wizard leads you through a basic setup routine to ensure that you have the right settings.

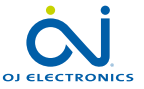

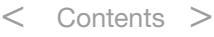

# <span id="page-11-0"></span>7.1 Set the language

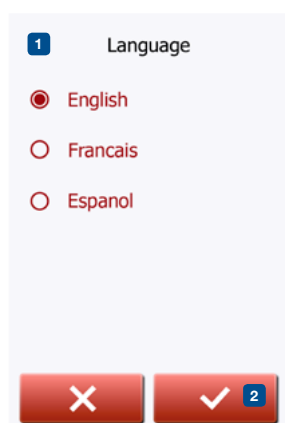

First you must set the language. The chosen language will become the default language for the thermostat. The language can be changed under Menu/User [Settings/Language.](#page-46-0)

- 1. Tap the language you prefer.
- 2. Tap the "Arrow Right" button to continue.

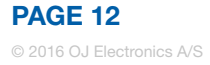

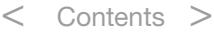

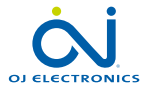

# <span id="page-12-0"></span>7.2 System Test

 $\sum_{i=1}^{n}$ 

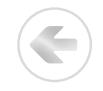

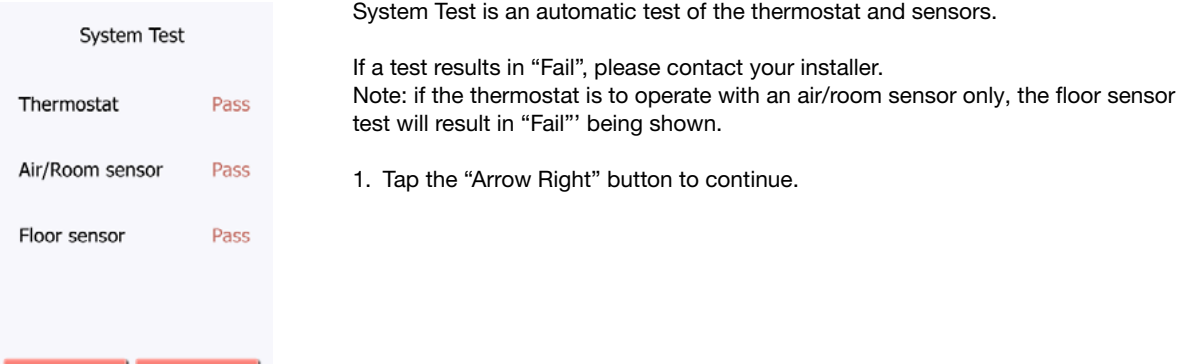

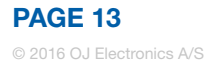

K

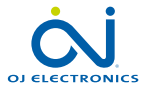

## <span id="page-13-0"></span>7.3 Safety Test

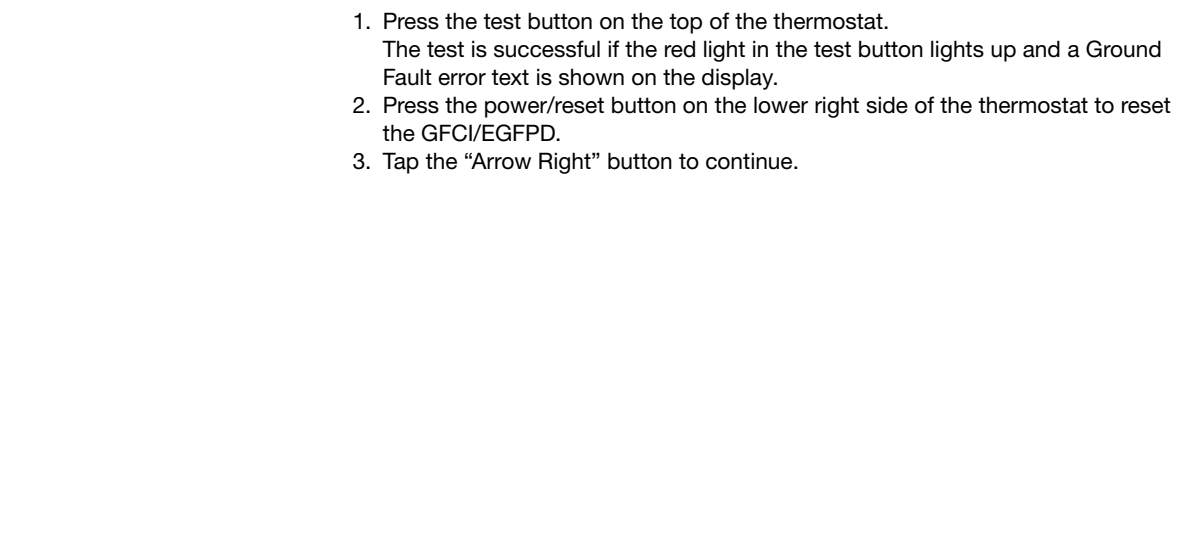

 $\leftarrow$ 

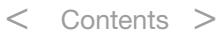

## <span id="page-14-0"></span>7.4 Set the preferred temperature unit

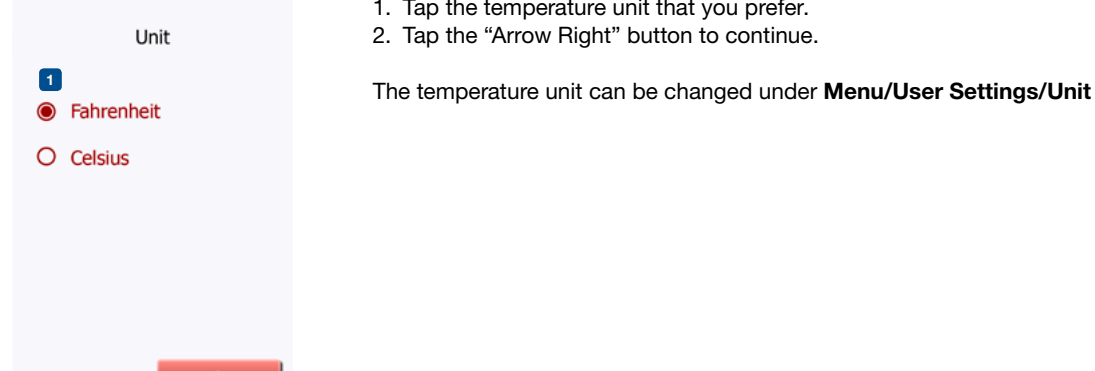

2

- 1. Tap the temperature unit that you prefer.
- 2. Tap the "Arrow Right" button to continue.

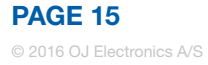

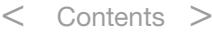

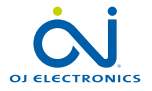

r.

#### <span id="page-15-0"></span>7.5 Enter the Distributor ID

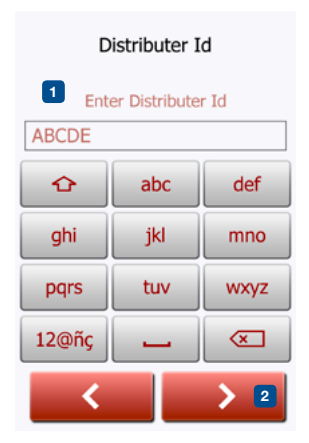

- 1. Enter the Distributor ID
- 2. Tap the "Arrow Right" button to continue (the button becomes available when a valid Distributor ID has been entered).

Important! It is imperative that you make a note of the "Distributor ID" found in the thermostat under "Menu/User Settings/Information".

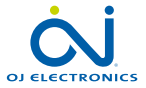

E

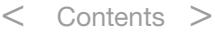

# <span id="page-16-0"></span>7.6 Setting the Load Measurement

Load Measurement

Powermeter active

- 1. Set whether or not the thermostat is to automatically measure the load of the underfloor heating element (if set to "OFF", you will later have to set the floor load manually).
- 2. Tap the "Arrow Right" button to continue.

This setting can be changed later if a factory reset is performed.

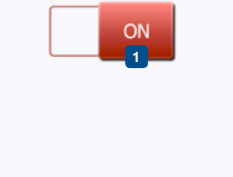

2

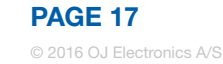

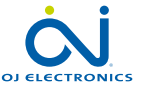

## <span id="page-17-0"></span>7.7 Set the floor load

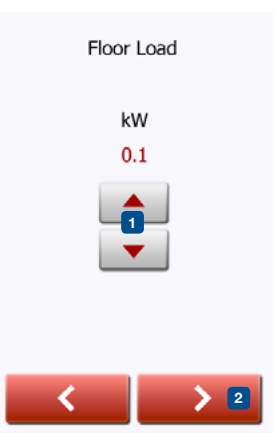

Floor load is used to calculate the energy consumed by the floor heating system.

- 1. Set the load of the underfloor heating system to be controlled by the thermostat.
- 2. Tap the "Arrow Right" button to continue.

This setting can be changed later if a factory reset is performed.

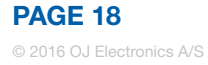

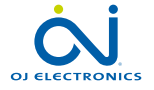

## <span id="page-18-0"></span>7.8 Set the sensor type

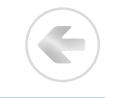

Sensor Type Set the type of floor sensor that the thermostat uses 1 Default -  $10kQ$ Sensor - 12kO Custom...

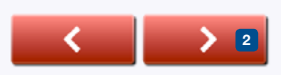

Choose which floor sensor type is used with the thermostat.

- 1. Tap the sensor type installed in the floor.
- 2. Tap the "Arrow Right" button to continue.

The thermostat is calibrated for use with standard sensors from OJ Electronics: ETF-110/99C - 10 kΩ ETF-144/99T - 12 kΩ

If you want to use the thermostat with the room sensor only, you must complete the Setup Wizard using "Default" as the floor sensor type before going to: [Menu/](#page-53-0) [Installer Settings/Sensor Application](#page-53-0) and choosing "Room".

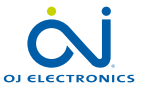

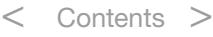

#### <span id="page-19-0"></span>7.9 Set the date

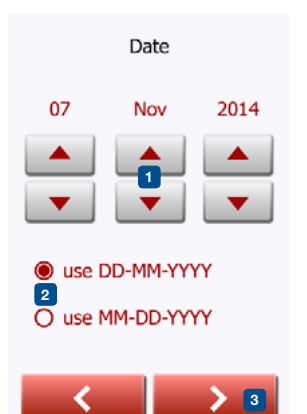

- 1. Tap the "Arrow" buttons to change the values.
- 2. Tap the preferred date format.
- 3. Tap the "Arrow Right" button to continue.

The date can be changed under [Menu/User Settings/Date](#page-42-0)

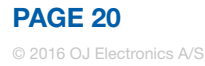

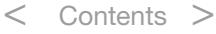

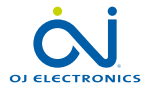

r.

### <span id="page-20-0"></span>7.10 Set the time

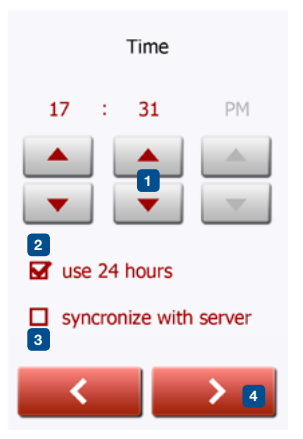

- 1. Tap the "Arrow" buttons to change the values.
- 2. Tap the preferred time format.
- 3. Tap if you want to synchronize the thermostat time with that of the server, which is set up under WiFi settings.
- 4. Tap the "Arrow Right" button to continue.

The time can be changed under [Menu/User Settings/Time](#page-43-0)

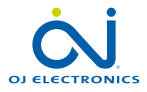

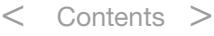

## <span id="page-21-0"></span>7.11 Set floor protection

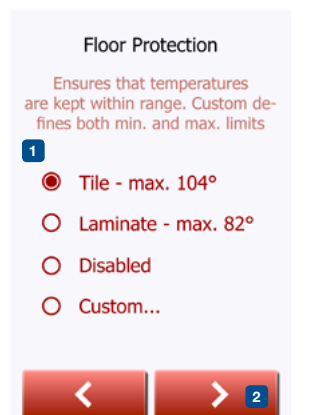

#### Set the floor protection according to the floor type.

- 1. Tap the preferred limits that are used to protect the floor.
- 2. Tap "√" to continue

Floor protection settings can be changed under [Menu/Installer Settings/Floor](#page-59-0)  [Protection](#page-59-0).

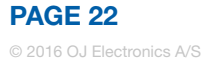

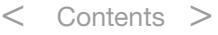

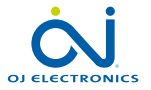

1. Tap the "√" button to activate the thermostat.

<span id="page-22-0"></span>Your thermostat will start heating the floor

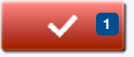

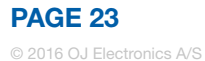

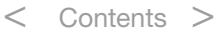

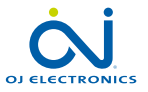

E

<span id="page-23-0"></span>The thermostat allows you to control the temperature automatically according to a weekly schedule of your choice. The thermostat comes with a preprogramed schedule for easy and economic heating control of most homes, see 11. Factory Settings: [Preset Schedule](#page-67-0).

The schedule can be changed under [Menu/Heating Schedule](#page-33-0)

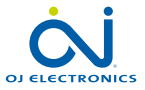

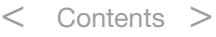

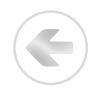

- <span id="page-24-0"></span>[9.1 Scheduled operation](#page-25-0)
- [9.2 Manual Operation](#page-26-0)
- [9.2.1 Manual Operation Adjust](#page-27-0)
- [9.2.1.1 Adjust... for a few hours](#page-28-0)
- [9.2.1.2 Adjust... for a few days](#page-29-0)
- [9.2.1.3 Adjust... permanently](#page-30-0)
- [9.3 Regulator Mode \(not available with SW 1012M101\)](#page-31-0)

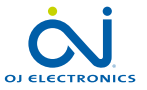

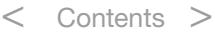

## <span id="page-25-0"></span>9.1 Scheduled Operation

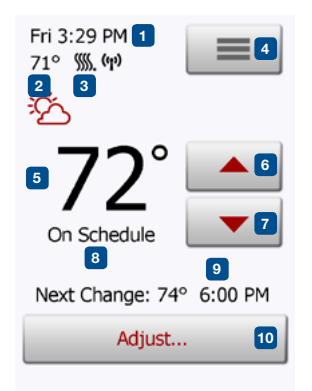

The system will operate in Scheduled Operation unless you choose to override the scheduled events with Manual Operation or the thermostat application is set to Regulator mode.

During Scheduled Operation, the temperature is controlled automatically according to the programed heating schedule – see "[Heating Schedule](#page-33-0)".

The function of the buttons and symbols shown on the home screen varies according to the chosen operating mode.

Scheduled Operation home screen:

- 1. Day and time.
- 2. Measured temperature.
- 3. Heating indicator. If visible, the underfloor heating system is currently active.
- 4. Tap here to access the menu.
- 5. Current target temperature/setpoint.
- 6. Tap here to increase the temperature.
- Tap here to decrease the temperature.
- 8. Current thermostat operating mode.
- 9. Information on the next thermostat behavior change.
- 10. Tap here to adjust the length of time the displayed target temperature/setpoint is to remain valid.

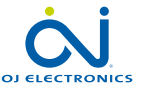

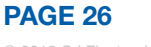

## <span id="page-26-0"></span>9.2 Manual Operation

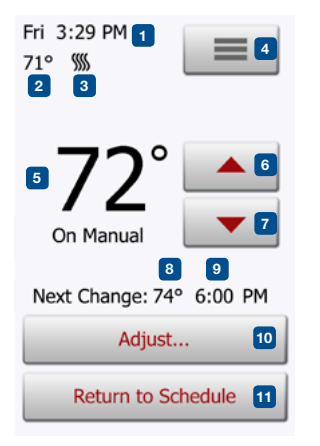

Note: The temperature set manually on the home screen is a temporary setting. The manual override setting will be automatically canceled at the beginning of the next event in the Scheduled Operation.

During Scheduled Operation, you can use the arrow buttons on the home screen to override the programed target temperature/setpoint for Scheduled Operation and to set the required temperature manually.

Use the "Arrow Up" or "Arrow Down" button to select the required temperature.

The "Return to Schedule" button will then appear on the home screen  $-$  you should tap this button if you want to end Manual Operation and return to Scheduled Operation.

You can also choose "Adiust...".

- 1. Day and time.
- 2. Measured temperature.
- 3. Heating indicator. If visible, the underfloor heating system is currently active.
- 4. Tap here to access the menu.
- 5. Current target temperature/setpoint.
- 6. Tap here to increase the temperature.
- 7. Tap here to decrease the temperature.
- 8. Current thermostat operating mode.
- 9. Information on the next thermostat behavior change.
- 10. Tap here to adjust the length of time the displayed target temperature/setpoint is to remain valid.
- 11. Tap here to return to Scheduled Operation. Available only when the thermostat is operated manually.

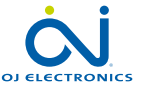

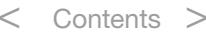

# <span id="page-27-0"></span>9.2.1 Manual Operation Adjust

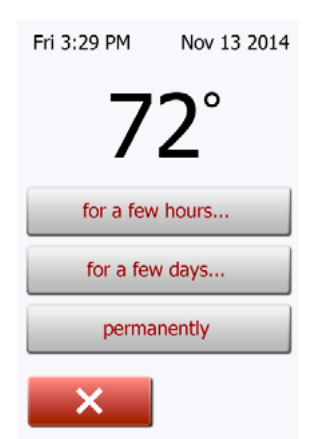

Allows you to maintain the displayed target temperature/setpoint or a Manual Override for longer than just to the next event change or for a specific time period. You can use the "Adjust…" options to specify the length of time the displayed target temperature/setpoint should last. When the set time period has elapsed, the thermostat will automatically revert to Scheduled Operation.

- Adjust... for a few hours
- • Adjust… for a few days
- Adjust... permanently

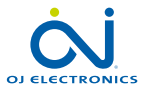

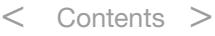

# <span id="page-28-0"></span>9.2.1.1 Adjust... for a few hours

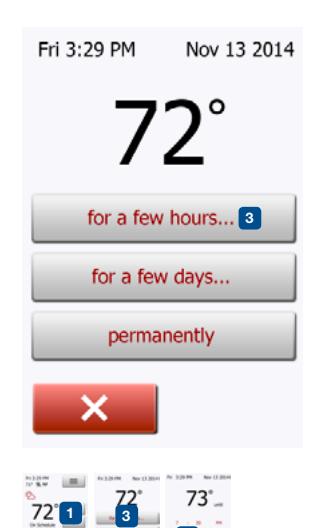

4 5 The "for a few hours..." option lets you determine the length of time the displayed target temperature/setpoint should remain valid. The time set defines when the thermostat will revert to Scheduled Operation. The period of time until the thermostat reverts to Scheduled Operation can be set from 15 minutes and up to 24 hours.

You can set the:

- • Hour
- Minutes (in 15-minute intervals: 00, 15, 30, or 45)
- AM or PM (if 24-hour time format is selected, this is not applicable)
- 1. On the home screen, adjust the temperature to the preferred level using the "Arrow Up" and "Arrow Down" buttons.
- 2. Tap the "Adjust…" button.
- 3. Then tap the "for a few hours..." button.
- 4. Tap the "Arrow" buttons for the parameter that you want to change.
- 5. Confirm your choice with "√" or discard it with "X". The thermostat will automatically return to the home screen.

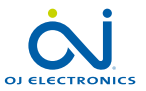

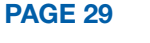

2

## <span id="page-29-0"></span>9.2.1.2 Adjust... for a few days

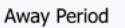

An Away Period is scheduled. You can turn it on and off here

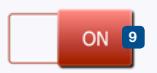

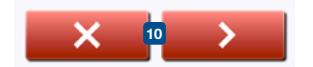

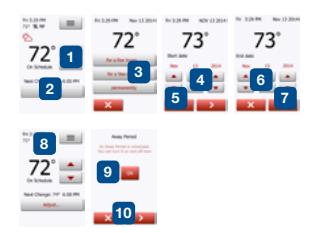

The "for a few days..." option lets you determine the length of time the displayed target temperature/setpoint should remain valid. The settings define the thermostat is to start using the chosen target temperature/setpoint and is to revert to Scheduled Operation. The period of time starts at midnight and includes the start date. The period of time ends at midnight and the end date is NOT included the manual override period.

- 1. On the home screen, adjust the temperature to the preferred level using the "Arrow Up" and "Arrow Down" buttons.
- 2. Tap the "Adjust…" button.
- 3. Then tap the "for a few days..." button.
- 4. Tap the "Arrow" buttons for any parameter that you want to change for the start date.
- 5. Confirm your choice with "Arrow Right" or discard it with "X".
- 6. If confirmed, the end date must be set by tapping the "Arrow" buttons for any parameter that you want to change.
- 7. Confirm your choice with "√" or discard it with "Arrow Left".
	- The thermostat will automatically return to the home screen.
- 8. If "for a few days..." is enabled for a period of time in the future, a clock is displayed on the home screen. The "for a few days..." option can be disabled by or rescheduled by repeating steps 1 to 7.
- 9. Tap the ON/OFF button to activate/deactivate the function.
- 10. Confirm your choice with "√" or discard it with "X".

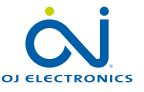

© 2016 OJ Electronics A/S

## <span id="page-30-0"></span>9.2.1.3 Adjust... permanently

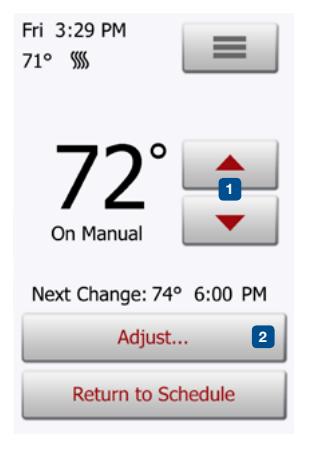

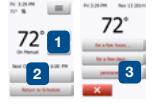

The "permanently" option allows you to maintain the displayed target temperature/ setpoint indefinitely, until you manually change the settings.

- 1. On the home screen, adjust the temperature to the preferred level using the "Arrow Up" and "Arrow Down" buttons.
- 2. Tap the "Adjust…" button.
- 3. Then tap the "permanently" button.

The thermostat will automatically return to the home screen.

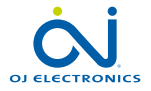

PAGE 31

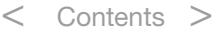

#### <span id="page-31-0"></span>9.3 Regulator Mode

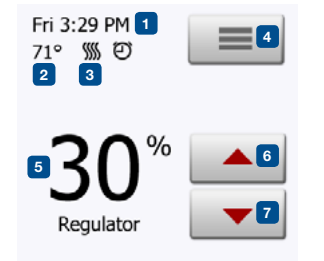

In this mode, the thermostat operates as a regulator and no sensors are used. The setting is a percentage of the full load in steps of 10%. Note that Floor Protection is not active when using the thermostat as a regulator. Regulator mode is activated under [Menu/Installer Settings/Sensor Application/](#page-53-0) **[Regulator](#page-53-0)** 

- 1. Day and time.
- 2. Measured temperature (if available).
- 3. Heating indicator. If visible, the underfloor heating system is currently active.
- 4. Tap here to access the menu.
- 5. Current target percentage of full load/setpoint.
- 6. Tap here to increase percentage of full load/setpoint.
- 7. Tap here to decrease percentage of full load/setpoint.

Note: Regulator Mode is not available with SW 1012M101.

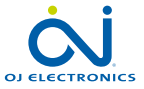

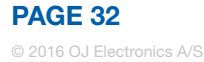

## <span id="page-32-0"></span>10. Thermostat Setup Menu  $\equiv$

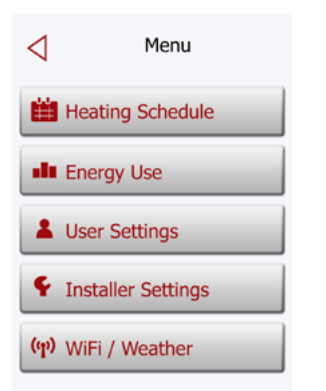

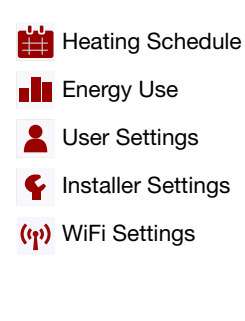

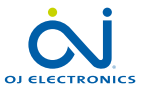

G

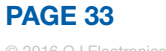

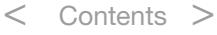

# <span id="page-33-0"></span>10.1 Heating Schedule 1/2 当

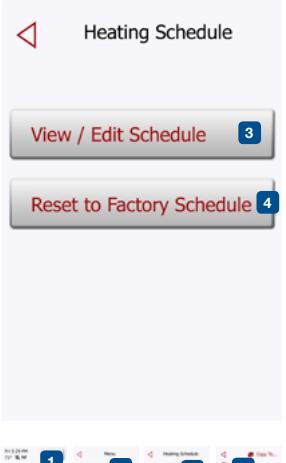

<sup>1</sup> <sup>5</sup> 5 2 3 4

The heating schedule allows you to control the temperature automatically according to a programed schedule of your choice. The thermostat comes with a preprogramed heating schedule for easy and economic heating control, see 11. Factory Settings: [Preset Schedule](#page-67-0).

- 1. Tap the "Menu" button on the home screen.
- 2. Then tap the "Heating Schedule" button to access the various Heating Schedule options.
- 3. Tap the "View/Edit Schedule" button to access the various schedule options. Jump to step 5.
- 4. Tap the "Reset to Factory Settings" button if you want to restore the factory settings.

This screen consists of a list of six events and four buttons. Each event is numbered, and the start time, target temperature/setpoint, and activity status are displayed. "Back", "Copy to…", "Arrow Left", and "Arrow Right" buttons are located in the corners of the screen. The day for which the event applies is displayed at the bottom of the screen.

Grayed out events marked with a red "X" are not currently in use.

5. To change the start time, temperature, and activity status for a specific event, tap on the event to the right of the number.

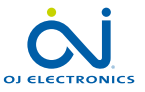

# <span id="page-34-0"></span>10.1 Heating Schedule 2/2 当

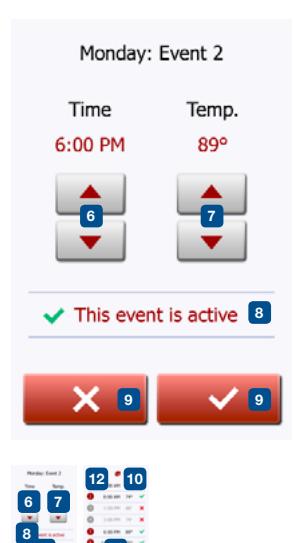

- 6. To change the start time for the event, tap the "Arrow Up" and "Arrow Down" buttons.
- 7. To change the temperature for the event, tap the "Arrow Up" and "Arrow Down" buttons.
- 8. To toggle between the event being active or inactive, tap the "The event is active" or "The event is inactive" button. The text shown on the button reflects the current activity status of the event. Note! Event 1 is always active.
- 9. Confirm your choice with "√" or discard it with "X". The thermostat will automatically return to "Heating Schedule".
- 10. Once the event settings for this day are as wanted, you can, if you wish, use the same settings for other days by tapping the "Copy to" button in the top right corner of the screen. This will allow you to copy the event settings to other days specified by you.
- 11. If you want to set other days differently, tap the "Arrow Left" or "Arrow Right" button to toggle between weekdays.

You can then set the schedule for the other days by repeating steps 3 through 8.

12. Once you have finished setting the schedules, tap the "Back" button to return to the Thermostat Setup Menu.

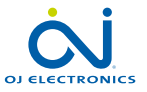

9

11

## <span id="page-35-0"></span>10.2 Energy Use II

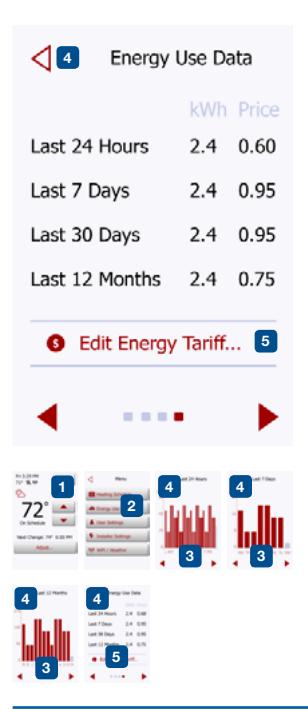

The "Energy Use" button allows you to read out energy usage data for your underfloor heating system.

- 1. Tap the "Menu" button on the home screen.
- 2. Then tap the "Energy Use" button to access the readouts.

You can choose between four different readouts:

- Last 24 hours: A graph of usage during each hour of the past day will be displayed. The graph shows minutes per hour.
- Last 7 days: A graph of usage during each day of the past seven days will be displayed. The graph shows hours per day.
- Last 12 months: A graph of usage during each month of the past year will be displayed.

The graph shows hours per month.

- Energy Use Data An overview of the electricity consumption (kWh) and heating costs for the time periods specified above. (Note: price per kWh must be set under Menu/User Settings/Energy Tariff).
- 3. You can toggle between the readouts using the "Arrow Right" or "Arrow Left" button.
- 4. Tap the "Back Arrow" button to return to the menu.
- 5. Tap on "Edit Energy Tariff…" to change the energy tariff, see 11.3.4 Energy Tariff.

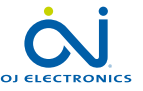
# 10.3. User Settings 2

Under User Settings, you can change the settings of the following items. Note: if an item is grayed out, it is not available due to other settings.

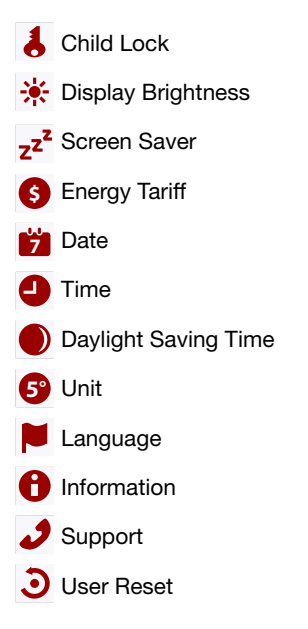

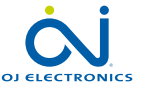

÷

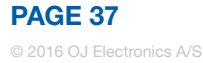

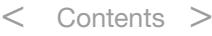

# <span id="page-37-0"></span>10.3.1 Child Lock 1/2 **A**

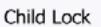

Prevents unwanted tampering<br>with the thermostat. Draw an "I" to unlock

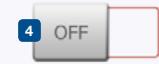

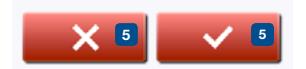

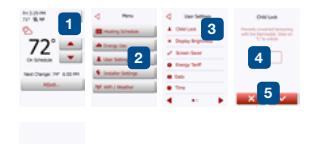

The child lock prevents children and others from tampering with the thermostat and changing any of its settings.

- 1. Tap the "Menu" button on the home screen.
- 2. Then tap the "User Settings" button to access the various user settings.
- 3. Tap the "Child Lock" button.
- 4. Tap the "OFF/ON" button to the setting that you prefer.
- 5. Confirm your choice with "√" or discard it with "X".
- The thermostat will automatically return to "User Settings".

The child lock is activated together with the screen saver if the thermostat has not been operated for a few minutes – it takes 15 seconds to dim the display and a further two minutes before the screen saver starts.

Before you can operate the thermostat again, you must unlock the child lock in the following way.

From the idle home screen:

- a) Tap the screen to activate it. Three circles containing dots will be displayed on the screen.
- b) Draw an "L" on the screen in a single stroke without lifting your finger from the screen. Start by touching the dot in the circle in the upper left corner, then slide your finger downwards to the dot in the circle in the lower left corner, and continue sliding your finger to the dot in the circle in the lower right corner, forming an "L". If done correctly, the home screen will appear.

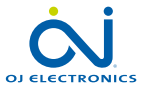

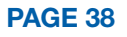

#### 10.3.1 Child Lock 2/2 &

Please note that the child lock will be reactivated when the thermostat returns to screen saver mode – unless it is deactivated under Menu/User Settings/Child Lock.

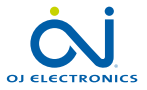

E

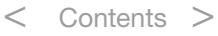

#### <span id="page-39-0"></span>10.3.2 Display Brightness  $*$

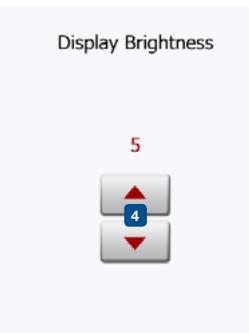

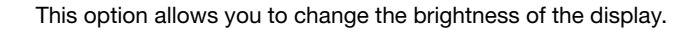

- 1. Tap the "Menu" button on the home screen.
- 2. Then tap the "User Settings" button to access the various user settings.
- 3. Tap the "Display Brightness" button.
- 4. Select one of the five levels of brightness using the "Arrow Up" or "Arrow Down" button.
- 5. Confirm your choice with "√" or discard it with "X".

The thermostat will automatically return to "User Settings".

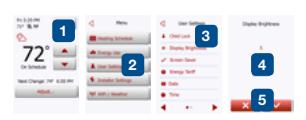

 $X<sub>5</sub>$ 

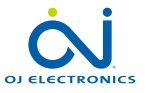

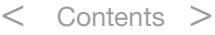

#### <span id="page-40-0"></span>10.3.3 Screen Saver zz<sup>2</sup>

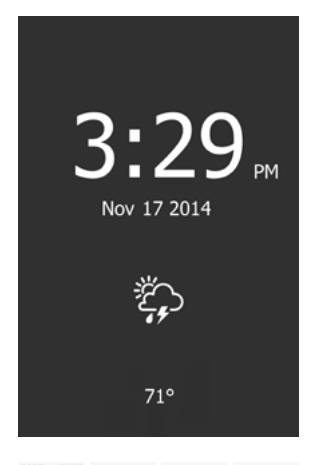

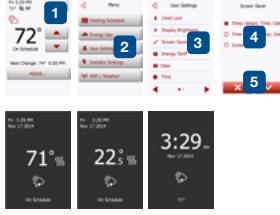

This option allows you to select the information to be shown on the screen when it is idle.

- Large: temperature. Small: date and time.
- Large: time. Small: temperature and date.
- Screen Off. This setting minimizes energy consumption.
- 1. Tap the "Menu" button on the home screen.
- 2. Then tap the "User Settings" button to access the various user settings.
- 3. Tap the "Screen Saver" button.
- 4. Tap the information that you want to be shown in screen saver mode.
	- Temperature shown in large format. Time and date shown in small format. (See example)
	- Time shown in large format. Temperature and date shown in small format. (See example)
	- • Screen Off.
- 5. Confirm your choice with "√" or discard it with "X".

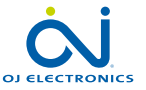

# <span id="page-41-0"></span>10.3.4 Energy Tariff **\$**

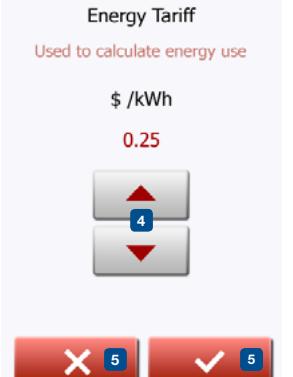

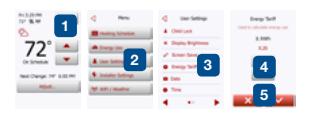

This option allows you to enter the various data used to calculate energy use.

The "Energy Use" function uses this information to calculate electricity consumption and the cost of heating for a given period of time.

- 1. Tap the "Menu" button on the home screen.
- 2. Then, tap the "User Settings" button to access the various user settings.
- 3. Tap the "Energy Tariff" button.
- 4. Tap the "Arrow Up" or "Arrow Down" button to set the price that you pay per kWh.
- 5. Confirm your choice with "√" or discard it with "X".

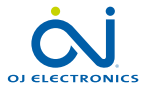

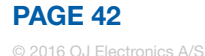

#### <span id="page-42-0"></span>10.3.5 Date **<sup>7</sup>**

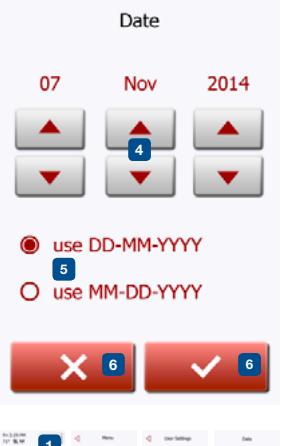

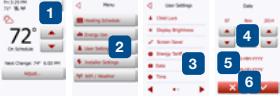

This option allows you to change the date, which is shown in some screen savers and is used for functions such as "Daylight Saving Time".

- 1. Tap the "Menu" button on the home screen.
- 2. Then tap the "User Settings" button to access the various user settings.
- 3. Tap the "Date" button.
- 4. Tap the "Arrow Up" or "Arrow Down" button to set the date, month, and year.
- 5. Tap the date format that you prefer.
	- • Use DD-MM-YYYY
	- • Use MM-DD-YYYY
- 6. Confirm your settings with "√" or discard them with "X".

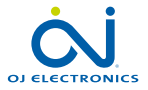

#### <span id="page-43-0"></span>10.3.6 Time

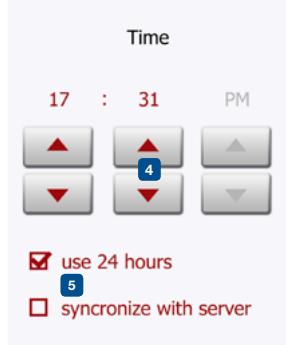

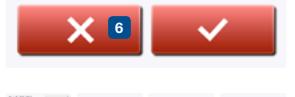

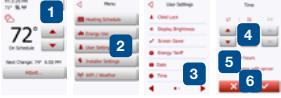

This option allows you to change the time, which is used by the clock to control heating schedule events during Scheduled Operation.

- 1. Tap the "Menu" button on the home screen.
- 2. Then tap the "User Settings" button to access the various user settings.
- 3. Tap the "Time" button.
- 4. Tap the "Arrow Up" or "Arrow Down" button to set the hours, minutes, and AM/ PM.
- 5. Tap the time format that you prefer.
	- Use 24 hours
	- Use 12 hours (AM/PM)
- 6. Confirm your settings with "√" or discard them with "X".

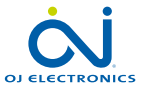

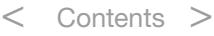

### <span id="page-44-0"></span>10.3.7 Daylight Saving Time

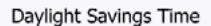

When enabled, the thermostat will adjust automatically in davlight savings time

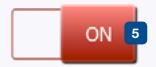

When enabled, the "Daylight Saving Time" function will automatically adjust the thermostat clock to daylight saving time.

- 1. Tap the "Menu" button on the home screen.
- 2. Then tap the "User Settings" button to access the various user settings.
- 3. Tap the "Arrow Right" button to access the second page of User Settings.
- 4. Tap the "Daylight Saving Time" button.
- 5. Tap the "OFF/ON" button to the setting that you prefer.
- 6. Confirm the setting with "√" or discard it with "X".

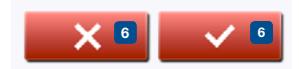

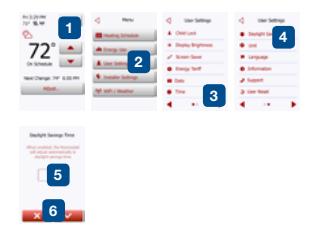

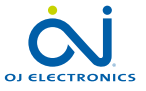

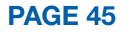

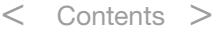

<span id="page-45-0"></span>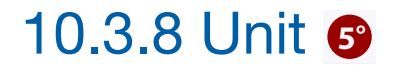

Unit

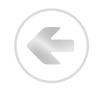

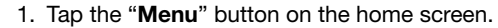

- 2. Tap the "Arrow Right" button to access the second page of User Settings.
- 3. Tap the "Unit" button.
- 4. Tap the unit that you prefer:
	- • Celsius
	- • Fahrenheit
- 5. Confirm your choice with "√" or discard it with "X".

The thermostat will automatically return to "User Settings".

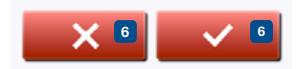

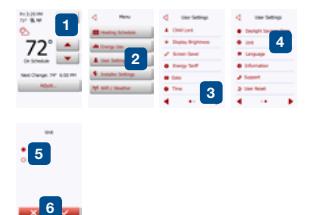

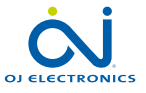

#### PAGE 46

5

**6** Fahrenheit  $O$  Celsius

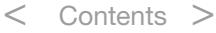

#### <span id="page-46-0"></span>10.3.9 Language  $\blacksquare$

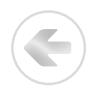

This option allows you to change the language used on the screen.

- 1. Tap the "Menu" button on the home screen.
- 2. Then tap the "User Settings" button to access the various user settings.
- 3. Tap the "Arrow Right" button to access the second page of User Settings.
- 4. Tap the "Language" button.
- 5. Tap the language that you prefer:
	- English
	- • French
	- • Spanish
- 6. Confirm your choice with "√" or discard it with "X".

The thermostat will automatically return to "User Settings".

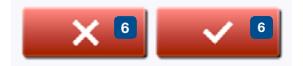

Language

5

 $\cap$ 

 $\Omega$ 

English

**Francais** 

Espanol

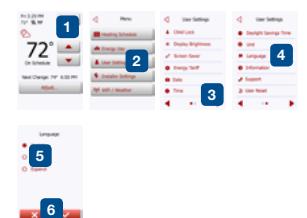

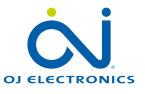

#### PAGE 47

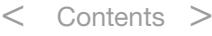

#### <span id="page-47-0"></span>10.3.10 Information **0**

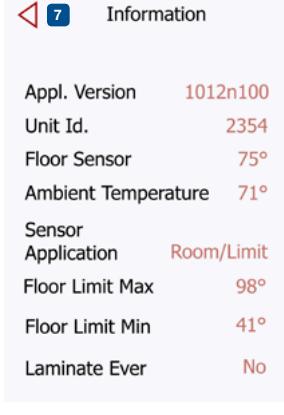

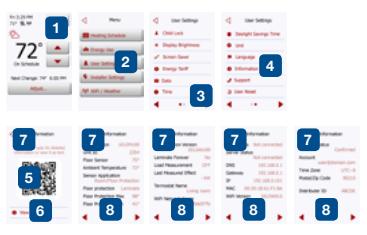

This option provides a readout containing service information:

- 1. Tap the "Menu" button on the home screen.
- 2. Then tap the "User Settings" button to access the various user settings.
- 3. Tap the "Arrow Right" button to access the second page of User Settings.
- 4. Tap the "Information" button.
- 5. To obtain detailed information, you can scan the QR Code with a suitable device with Internet access. Software supporting QR Code scanning (e.g. an app) is required. Scanning the QR Code provides data which is valid at the precise time of scanning.
- 6. If "View as text" is selected, the data relevant for support personnel and others is displayed.
- 7. Tap the "Back" button, several times if necessary, to return to "User Settings".
- 8. Tap the "Arrow Right" and "Arrow Left" buttons to toggle between the information screens.

QR Code is a registered trademark of DENSO WAVE INCORPORATED.

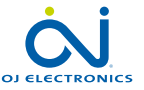

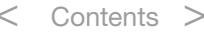

#### <span id="page-48-0"></span>10.3.11 Support 2

 $\triangleleft$  5 Support

Please refer to the manual For further support, please contact your installer

This option provides information on obtaining support for the thermostat. Please consult the "[Troubleshooting](#page-68-0)" section of this manual before calling for support. If troubleshooting does not help, you should contact your installer.

- 1. Tap the "Menu" button on the home screen.
- 2. Then tap the "User Settings" button to access the various user settings.
- 3. Tap the "Arrow Right" button to access the second page of User Settings.
- 4. Tap the "Support" button.
- 5. Tap the "Back" button to return to "User Settings".

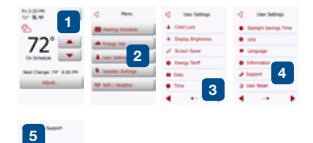

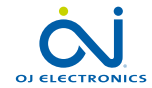

PAGE 49

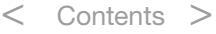

#### <span id="page-49-0"></span>10.3.12 User Reset 3

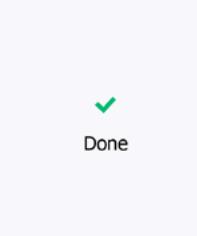

"User Reset" is intended for use in case of change of ownership. All your personal settings will be erased, but technical data such as "Floor Load", "Sensor Type" and "Floor Protection" will be stored in the thermostat for the next owner.

- 1. Tap the "Menu" button on the home screen.
- 2. Then tap the "User Settings" button to access the various user settings.
- 3. Tap the "Arrow Right" button to access the second page of User Settings.
- 4. Tap the "User Reset" button.
- 5. Tap the "Back" button to return to "User Settings".
- 6. Tap "Reset Thermostat" to reset all user settings to factory default.

A confirmation screen is displayed briefly before the thermostat reverts to "User Settings".

All user and WiFi settings are now reset.

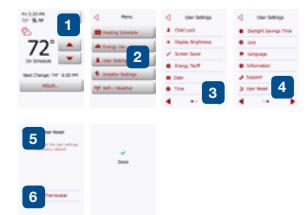

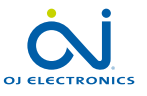

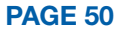

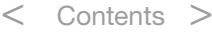

#### 10.4 Installer Settings  $\epsilon$

Under Installer Settings, you can change the settings of the following items. Note: if an item is grayed out, it is not available due to other settings.

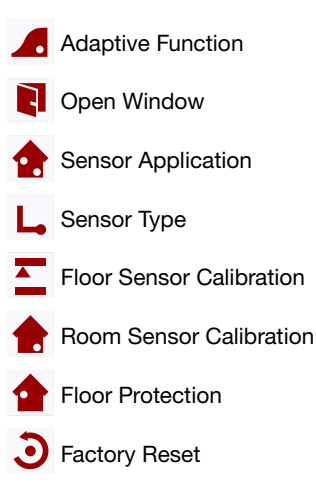

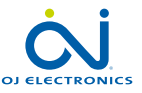

E

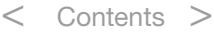

#### <span id="page-51-0"></span>10.4.1 Adaptive Function

#### **Adaptive Function**

If ON, scheduled temperature will be reached, not just activated, at the scheduled time

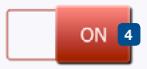

With this feature enabled, the room will already have reached the target/setpoint temperature at the beginning of a scheduled event.

After just a few days, the adaptive function will have automatically calculated how much earlier the heating must be turned on to achieve this.

Select "OFF" if you simply want the heating to start at the beginning of an event.

- 1. Tap the "Menu" button on the home screen.
- 2. Then tap the "Installer Settings" button to access the various installer settings.
- 3. Tap the "Adaptive Function" button.
- 4. Tap the "OFF/ON" button to the setting that you prefer.
- 5. Confirm your choice with "√" or discard it with "X".

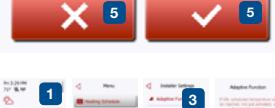

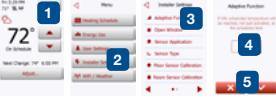

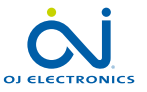

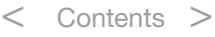

#### <span id="page-52-0"></span>10.4.2 Open Window **■**

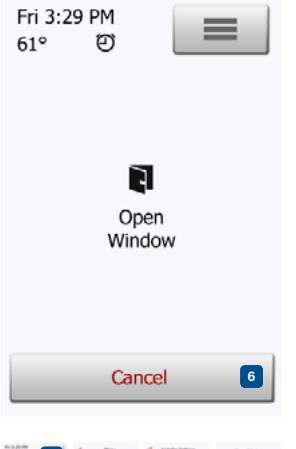

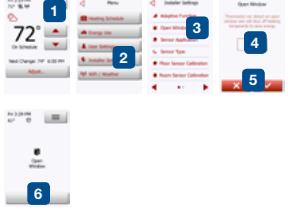

This option allows you to enable the "Open Window" function. The thermostat can detect an open window by registering a rapid drop in temperature.

With the function enabled, the thermostat shuts off the heating for 30 minutes if an open window is detected.

- 1. Tap the "Menu" button on the home screen.
- 2. Then tap the "Installer Settings" button to access the various installer settings.
- 3. Tap the "Open Window" button.
- 4. Tap the "OFF/ON" button to the setting that you prefer.
- 5. Confirm your choice with "√" or discard it with "X". The thermostat will automatically return to "Installer Settings".
- 6. If an open window is detected by the thermostat, the "Open Window" screen will appear, the function can be canceled by tapping "Cancel".

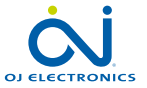

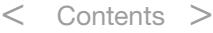

<span id="page-53-0"></span>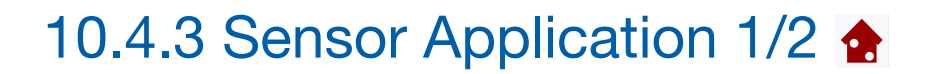

This option allows you to choose which sensor is used to control the heating system.

- Floor: With this setting, the floor sensor controls the heating system.
- Room/Floor Protection: With this setting, the room sensor built into the thermostat controls the heating system while the floor sensor limits heating according to the temperature limits set under Menu/Installer Settings/Floor Protection.
- Room: With this setting, the room sensor built into the thermostat controls the heating system. Note! Floor Protection is not active while using the Sensor Application "Room". Note that certain menu options will be grayed out and inaccessible as

they are only applicable with the floor sensor.

Regulator: With this setting, the thermostat operates as a regulator and no sensors are used. The setting is a percentage of the full load in steps of 10%.

 Note that Floor Protection is not active when using the thermostat as a regulator.

Note: Regulator Mode is not available with SW 1012M101.

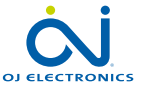

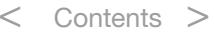

#### 10.4.3 Sensor Application 2/2

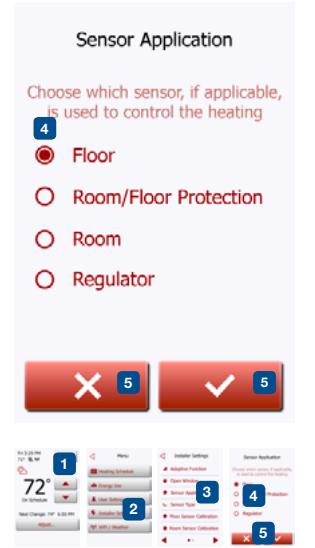

Floor limit temperatures are set under [Menu/Installer Settings/Floor Protection](#page-59-0). Note that changes made under "Sensor Application" do not influence the "Floor Protection" settings.

Maximum temperature depends on the floor type and temperature unit.

- 1. Tap the "Menu" button on the home screen.
- 2. Then tap the "Installer Settings" button to access the various installer settings.
- 3. Tap the "Sensor Application" button.
- 4. Tap the application that you want to use.
	- • Floor
	- Room/Floor Protection
	- • Room
	- Regulator
- 5. Confirm your choice with "√" or discard it with "X".

The thermostat will automatically return to "Installer Settings".

Note that, when changing Sensor Application, certain menu options may be grayed out and inaccessible as they are not applicable with the current settings.

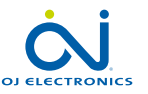

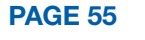

# <span id="page-55-0"></span>**10.4.4 Sensor Type 1/2 L**

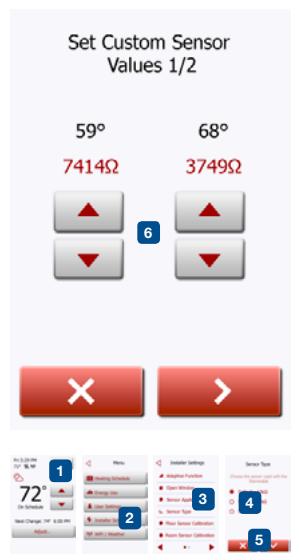

This option allows you to choose the type of floor sensor used with the thermostat. You can thus choose to use an existing sensor with the thermostat, e.g. in renovation projects.

Choose the sensor actually used from the list. The sensor supplied with the thermostat is an OJ sensor listed as: "Factory".

- Default 10 k $\Omega$  (this is the sensor supplied with the thermostat)
- • Sensor 12 kΩ
- • Custom
- 1. Tap the "Menu" button on the home screen.
- 2. Then tap the "Installer Settings" button to access the various installer settings.
- 3. Tap the "Sensor Type" button.
- 4. Tap the type of floor sensor actually used.
	- Default 10 k $\Omega$  (this is the sensor supplied with the thermostat)
	- Sensor 12 kΩ (OJ sensor)
	- • Custom
- 5. Confirm your choice with "√" or discard it with "X".
- 6. If "Custom" is chosen, you must provide resistance values for the sensor concerned at four given temperatures. Ask the supplier of your sensor for these values.

Tap the "Arrow Up" or "Arrow Down" to set the resistance for the various temperatures.

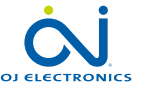

### 10.4.4 Sensor Type 2/2 L

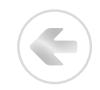

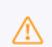

Note If you don't use the factory default, we can not quarantee the sensor measurements are correct

7. Use the "Arrow Right" or "Arrow Left" button to toggle through the temperatures for which resistance must be set.

Then, repeat steps 6-7 until all four resistance values have been set.

- 8. When all four values are set, tap the "Arrow Right" button.
- 9. A warning screen will be displayed. Tap "√" to confirm the use of an alternative sensor.

The thermostat will automatically return to "Installer Settings".

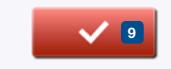

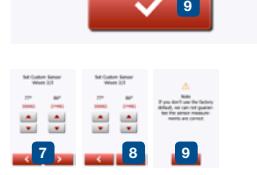

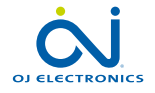

PAGE 57

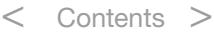

#### <span id="page-57-0"></span>10.4.5 Floor Sensor Calibration ←

#### **Floor Sensor Calibration**

Current reading from sensor is 74° If this differs, input the actual floor temperature

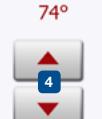

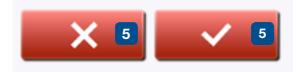

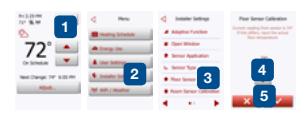

This option allows you to calibrate the floor sensor.

You can calibrate the sensor if the temperature reading differs from the actual floor temperature.

Note that changes to floor sensor characteristics may damage certain floors. You can calibrate the sensor with  $\pm 17^{\circ}$ F or  $\pm 10^{\circ}$ C in steps of 1°F or 0.5°C in the following way:

- 1. Tap the "Menu" button on the home screen.
- 2. Then tap the "Installer Settings" button to access the various installer settings.
- 3. Tap the "Floor Sensor Calibration" button.
- 4. Use the "Arrow Up" or "Arrow Down" button to set the floor temperature actually measured.
- 5. Confirm that you want to calibrate the sensor with "√" or cancel with "X". If the temperature is confirmed with "√", a confirmation screen will be displayed briefly.

The thermostat will automatically return to "Installer Settings".

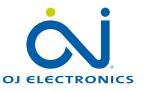

© 2016 OJ Electronics A/S

#### <span id="page-58-0"></span>10.4.6 Room Sensor Calibration

Current reading from sensor is 74° If this differs, input the actual room temperature

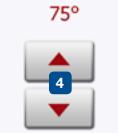

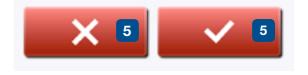

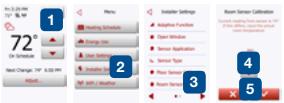

This option allows you to calibrate the room sensor.

You can calibrate the sensor if the temperature reading differs from the actual room temperature.

Note that changes in room sensor characteristics may damage certain floors. You can calibrate the sensor with  $\pm 17^{\circ}$ F or  $\pm 10^{\circ}$ C in steps of 1°F or 0.5°C in the following way:

- 1. Tap the "Menu" button on the home screen.
- 2. Then tap the "Installer Settings" button to access the various installer settings.
- 3. Tap the "Room Sensor Calibration" button.
- 4. Use the "Arrow Up" or "Arrow Down" button to set the room temperature actually measured.
- 5. Confirm that you want to calibrate the sensor with "√" or cancel with "X". If the temperature is confirmed with "√", a confirmation screen will be displayed briefly.

The thermostat will automatically return to "Installer Settings".

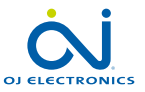

© 2016 OJ Electronics A/S

#### <span id="page-59-0"></span>10.4.7 Floor Protection  $1/2 \nightharpoonup$

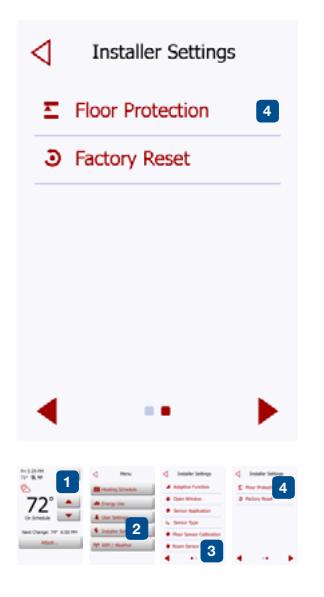

This option ensures that the floor temperatures are kept within range.

There are four different settings:

- Tile the maximum floor temperature is set to  $104^{\circ}F/40^{\circ}C$
- Laminate the maximum floor temperature it set to  $82^{\circ}F/28^{\circ}C$  Note that floor temperature can rise by no more than 1.67°F/0.93°C per 10 minutes when Laminate is chosen.

If you want your floor to heat faster, Custom can be used.

- Disabled the floor is not protected against excessive heating
- • Custom you can define the minimum and maximum temperatures that the floor is permitted to reach.

The maximum temperature limit protects wooden floors from excessive heat. The minimum temperature limit prevents the floor from becoming uncomfortably cold when heating is not needed, e.g. in a bathroom with tiles. The minimum temperature limit can also be used as frost protection. Note that the minimum temperature function will increase energy consumption.

Although it is still possible to set the target temperature/setpoint to a value higher than the floor protection limit, the floor temperature will be prevented from reaching a temperature higher than that defined here if the system has been installed according to the Quick Guide.

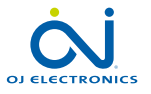

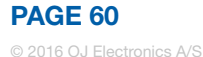

#### 10.4.7 Floor Protection 2/2  $\Sigma$

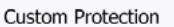

Define the minimum and mayimum temperatures the floor may reach

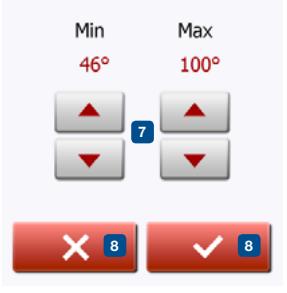

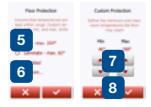

- 1. Tap the "Menu" button on the home screen.
- 2. Then tap the "**Installer Settings**" button to access the various installer settings.
- 3. Tap the "Arrow Right" button to access the second page of Installer Settings.
- 4. Tap the "Floor Protection" button.
- 5. Choose the floor protection which is relevant for your floor.
- If Tile, Laminate, or Disabled is selected, proceed to step 8.
- 6. If Custom is chosen, you must define minimum and maximum temperatures for the floor.
- 7. Use the "Arrow Up" or "Arrow Down" buttons to set the minimum and maximum temperatures.
- 8. Confirm your choice with "√" or discard it with "X".

The thermostat will automatically return to "Installer Settings".

NOTE: If the maximum floor temperature is set too high, temperature sensitive floor types may be permanently damaged. For precise information, please ask your flooring supplier.

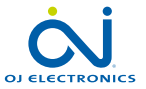

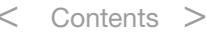

#### <span id="page-61-0"></span>10.4.8 Factory Reset  $9$

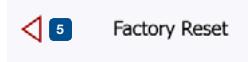

This will reset the thermostat to factory settings. Personal settings will be lost.

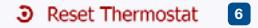

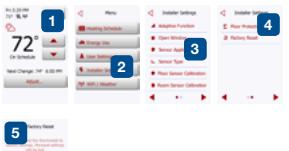

This option allows you to restore the thermostat to factory settings. Note! This action cannot be undone, and all of your personal settings will be lost. Important! It is imperative that you make a note of the "Distributor ID" found in the thermostat under "Menu/User Settings/Information" before performing a "Factory Reset".

The thermostat will not operate without it.

- 1. Tap the "Menu" button on the home screen.
- 2. Then tap the "Installer Settings" button to access the various installer settings.
- 3. Tap the "Arrow Right" button to access the second page of Installer Settings.
- 4. Tap the "Factory Reset" button.
- 5. Tap "Back" if you want to maintain your settings and return to "Installer Settings".
- 6. Tap "Reset Thermostat" if you want to restore the factory settings. A confirmation screen will be displayed.

The thermostat will then be reset and the "[Startup Wizard](#page-10-0)" will appear on the screen.

Note! All personal settings will be lost.

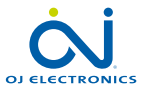

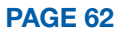

## 10.5. WiFi Settings 1/3 (φ)

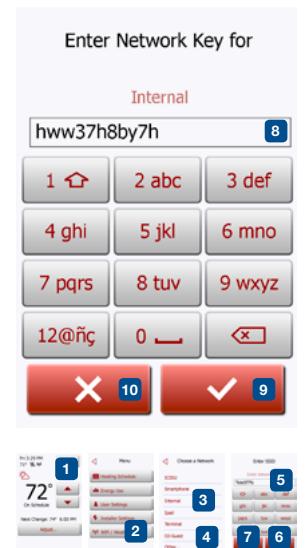

These settings allow you to set up your thermostat for connection to your wireless network, through which the thermostat is able to connect to a server. Server connectivity enables your thermostat to be controlled remotely from a smartphone, tablet or computer with Internet connection. A weather forecast is also available through the server connection.

If anything unexpected happens during setup, refer to section 12. Troubleshooting a wireless network.

- 1. Tap the "Menu" button on the home screen.
- 2. Then tap the "WiFi / Weather" button to access the various WiFi settings.
- 3. Choose your WiFi network from the list of available networks detected by the WiFi Touch Thermostat.

Jump to step 7.

- 4. If the name of your network does not appear, tap "Other..."
- 5. If you choose "Other...", you must enter your SSID.
- 6. Confirm your SSID by tapping the "√" button.
- 7. If you choose "X", the wizard will return to step 3.
- 8. Enter the network key (password) for your wireless network. The network key may contain upper and lower case letters, special characters, and numbers. You can access numbers and special characters by tapping the "12@ñÇ" button.
- 9. Confirm your network key by tapping the "√" button.
- 10. If you choose "X", the wizard will return to step 3.

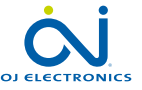

9

10

#### 10.5. WiFi Settings 2/3 (φ)

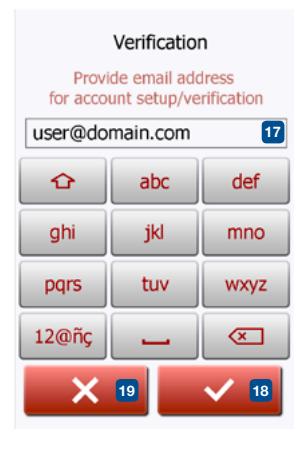

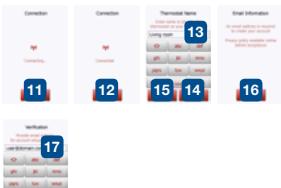

The thermostat will now attempt to connect to your wireless network. This may take a while. If connection fails, the thermostat will tell you so. In case of failed connection, check your WiFi router and repeat steps 1 to 6. If problems persist, refer to section 12. Troubleshooting a wireless network.

11. If you choose "X", the wizard will return to step 3.

A confirmation screen will now appear, informing you that connection to the wireless network has been established.

- 12. Tap the "√" button to proceed.
- 13. Enter a name for your thermostat (e.g. "Living room").
- 14. Tap the "√" button.
- 15. If you choose "X", the wizard will return to step 3.

You must now set up an account, and have to provide an email address.

- 16. Tap the "√" button to accept this and continue.
- 17. Enter the email address to which an activation email can be sent. The email address may contain upper and lower case letters, special characters, and numbers. You can access numbers and special characters by tapping the "12@ñÇ" button.
- 18. An activation email and website link will be sent to the email address you enter. Tap the "√" button.
- 19. If you choose "X", the wizard will return to step 3.

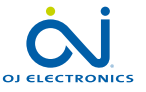

18

#### 10.5. WiFi Settings 3/3 (φ)

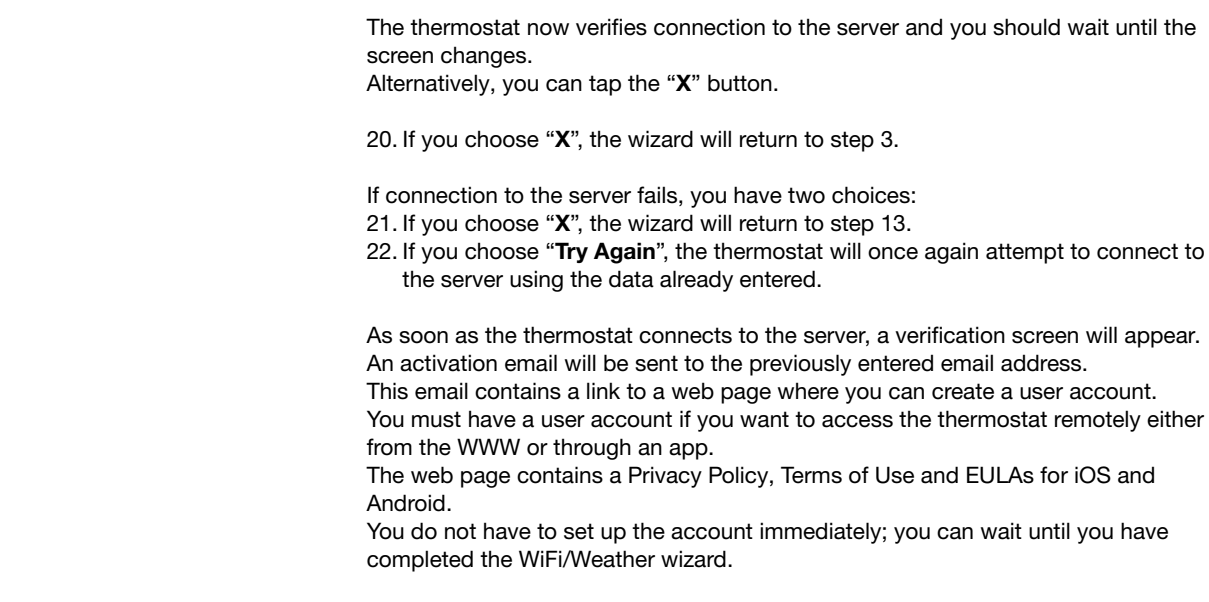

23. To continue the wizard tap the "√" button to confirm verification and proceed to the weather settings.

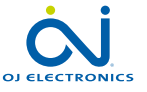

#### 10.5 Weather Settings

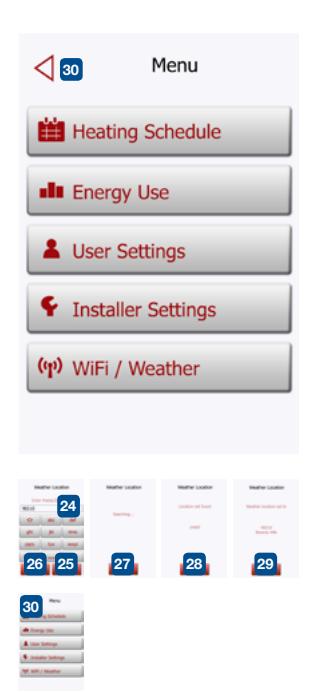

To have weather information displayed on your WiFi Touch Thermostat:

24. Enter the ZIP/Postal Code for your area. 25. Tap the "√" button. 26. If you choose "X", the wizard will return to step 3.

The thermostat will now attempt to connect to the weather forecast service. This may take a while and you should wait while it does so. 27. Alternatively, you can tap "X" and the wizard will return to step 22.

If the location cannot be found, the thermostat will tell you so. You will then be given the opportunity to retype the ZIP/Postal Code. 28. Tap the "√" button to return to step 22.

After a few seconds, your ZIP/Postal Code and city name should appear on the screen.

29. Tap the "√" button.

The thermostat will return to the menu. 30. Tap the "Back" button to return to the home screen.

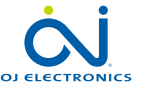

#### 10.5.1 Viewing the weather forecast

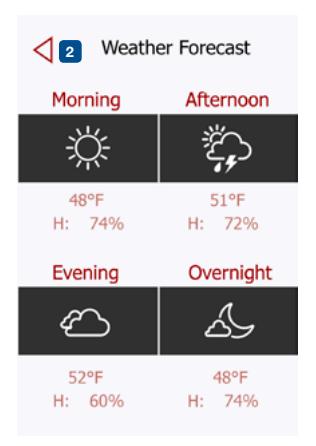

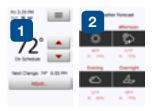

After a few minutes, a weather icon will appear in the top right corner of the home screen.

- 1. Tap the weather icon to access the weather forecast.
- 2. Tap the "Back" button to return to the home screen.

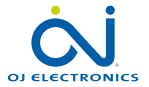

r.

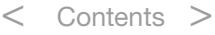

### 11. Factory Settings

#### Preset schedule

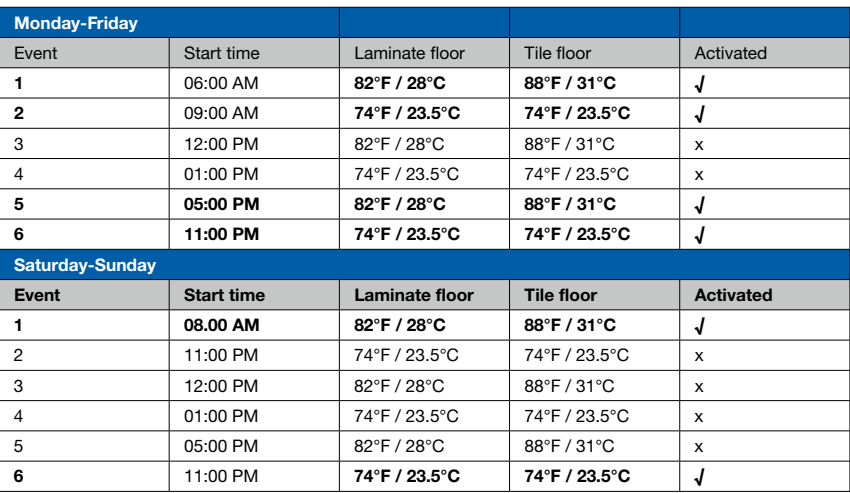

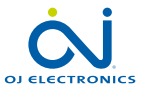

G

## <span id="page-68-0"></span>12. Troubleshooting 1/5

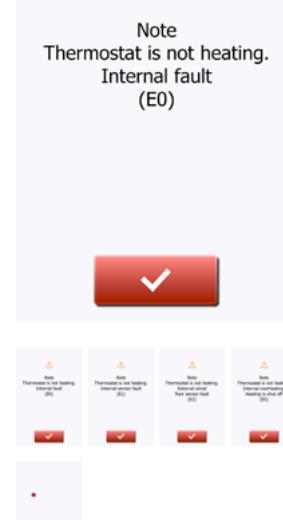

Æ

- Error messages If a fault or error occurs, the thermostat will display one of the following error messages:
- E0: Internal failure. The thermostat is defective. Contact your installer. The thermostat must be replaced.
- E1: Internal sensor defective or short-circuited. Contact your installer. The thermostat must be replaced.
- E2: External wired floor sensor disconnected, defective, or short-circuited. Contact your installer for reconnection or replacement.
- • E5: Internal overheating. Contact your installer in order to have the installation inspected. Note! If any of the above mentioned errors occur, the heating is shut off.
- Three circles containing dots are shown on the screen; the thermostat cannot be operated.

 The thermostat is in "Child Lock" mode. See the section titled "[Child Lock](#page-37-0)" in this manual for instructions on how to unlock it.

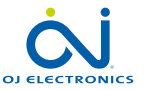

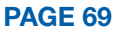

## 12. Troubleshooting 2/5

• A circle containing a dot is displayed in the upper left corner of the screen and the following text is displayed: "Press on the filled circle".

Pressure has probably been applied to the screen while power was connected or the thermostat was turned on. Restart the thermostat in the following way to continue using it:

- 1. Hold the power/reset button on the right side of the thermostat to switch it off.
- 2. Press the power/reset button on the right side of the thermostat to turn it back on.

The thermostat will then boot normally.

- The floor is warming up, but more slowly than expected.
- Floor protection might be set to "Laminate", which prevents rapid heating of the floor.
- The heating element might have insufficient capacity to heat the floor.

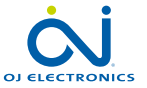

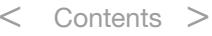

#### 12. Troubleshooting 3/5

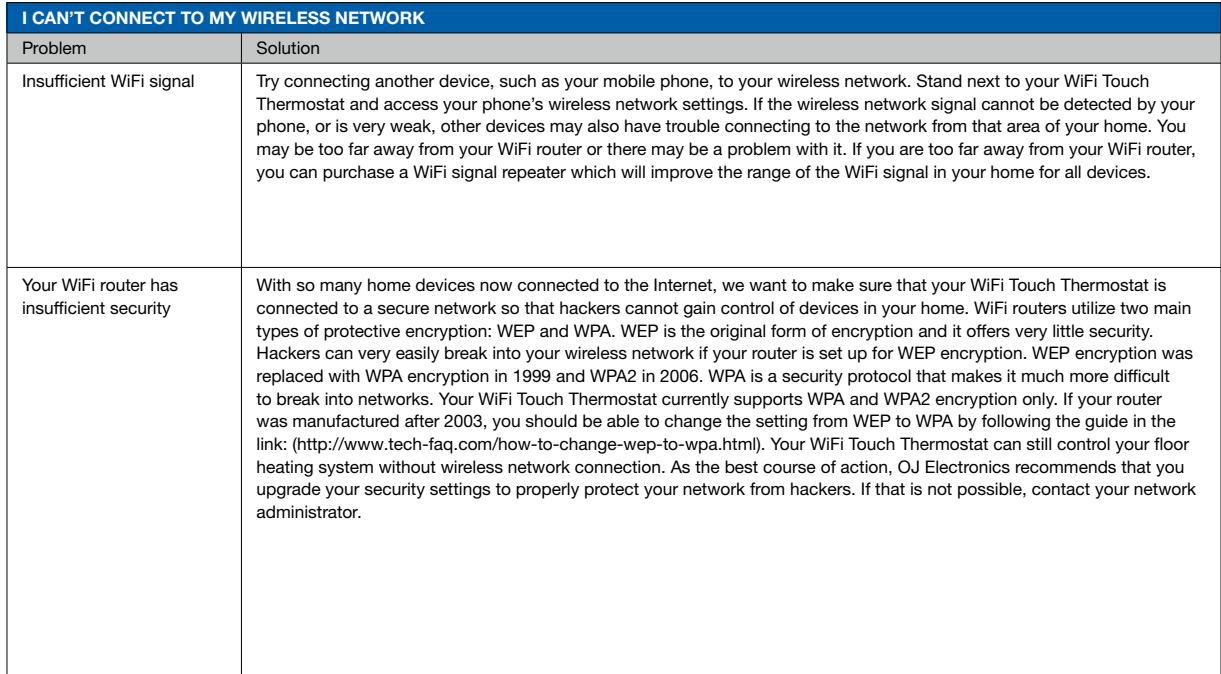

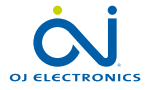

÷

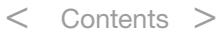

#### 12. Troubleshooting 4/5

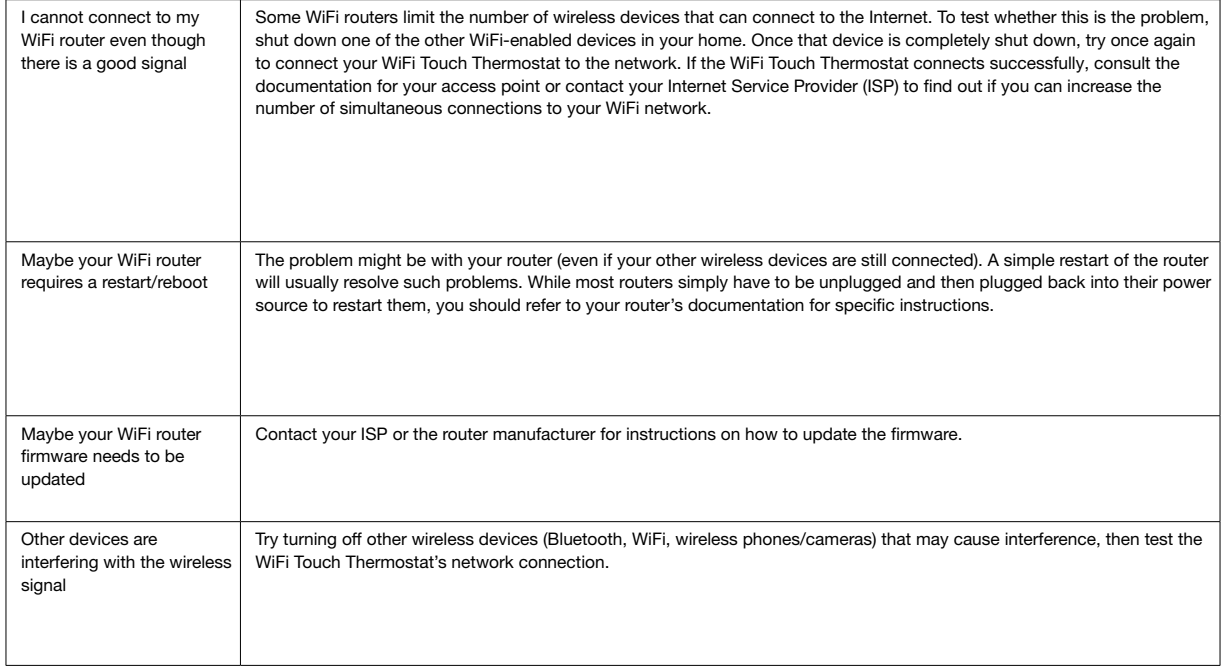

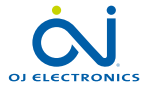

 $\left($ 

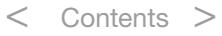
## 12. Troubleshooting 5/5

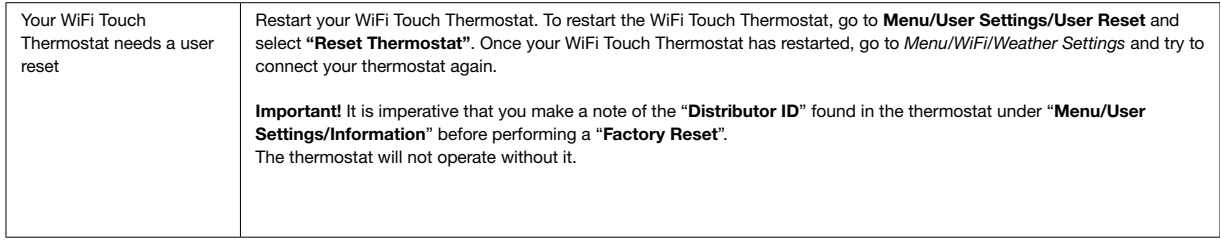

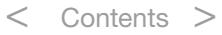

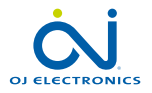

G

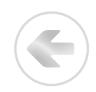

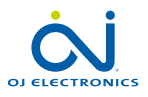